# **Help: Enter Player Scores**

### **Overview**

This screen allows the entry of player scores (batting, bowling and fielding) for a particular club. Normally each club will enter their own players scores (and usually the home club will enter the overall match scores). Depending if the association has enabled entering scores for the opposition players, there is also the ability to enter the players who participated in opposition dismissals. See below for more information on entering opposition dismissal data.

Certain fields referred to below may be disabled via the Reports Customisation screen if they are not used by the club. These fields are: batting time, number of fours, number of sixes, bowling order, wides, no balls, wicketkeeper byes.

For each innings where match scores have been entered for the club, the Innings checkbox will be selected and selected team members displayed with the score entry fields. Fields are grouped into Batting, Bowling and Fielding. These can be show or hidden by checking and unchecking the appropriate checkboxes in the **Visibility option** section. All data entered is still preserved if the fields are hidden, so hiding any fields will not result in the loss of data.

The Enter Player Scores page has a number of validation tests built in. For example, it will only allow numeric entry for all fields. Where data fails a validation test, if the error is only related to one player's field the field will be highlighted in red. However when validation affects the whole innings, this will appear as a message at the top of the page.

#### **Batting**

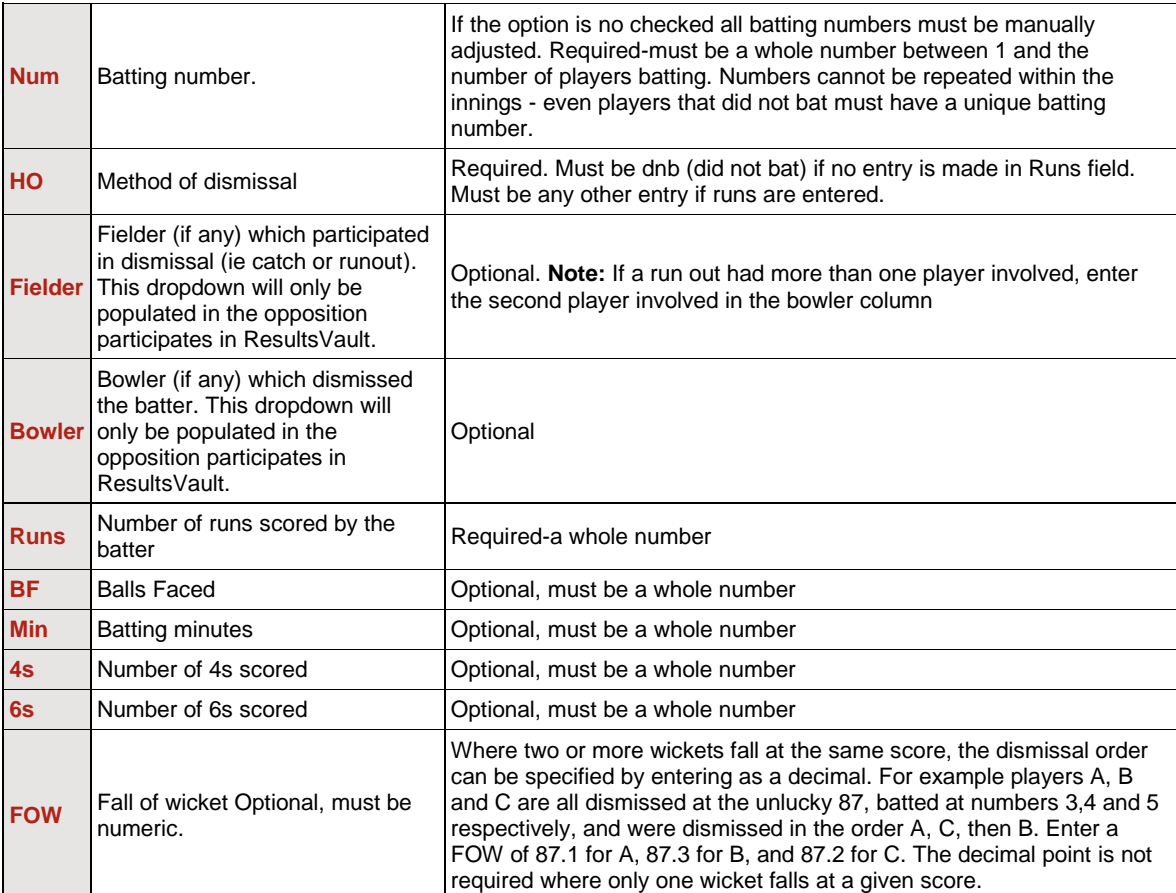

### **Bowling**

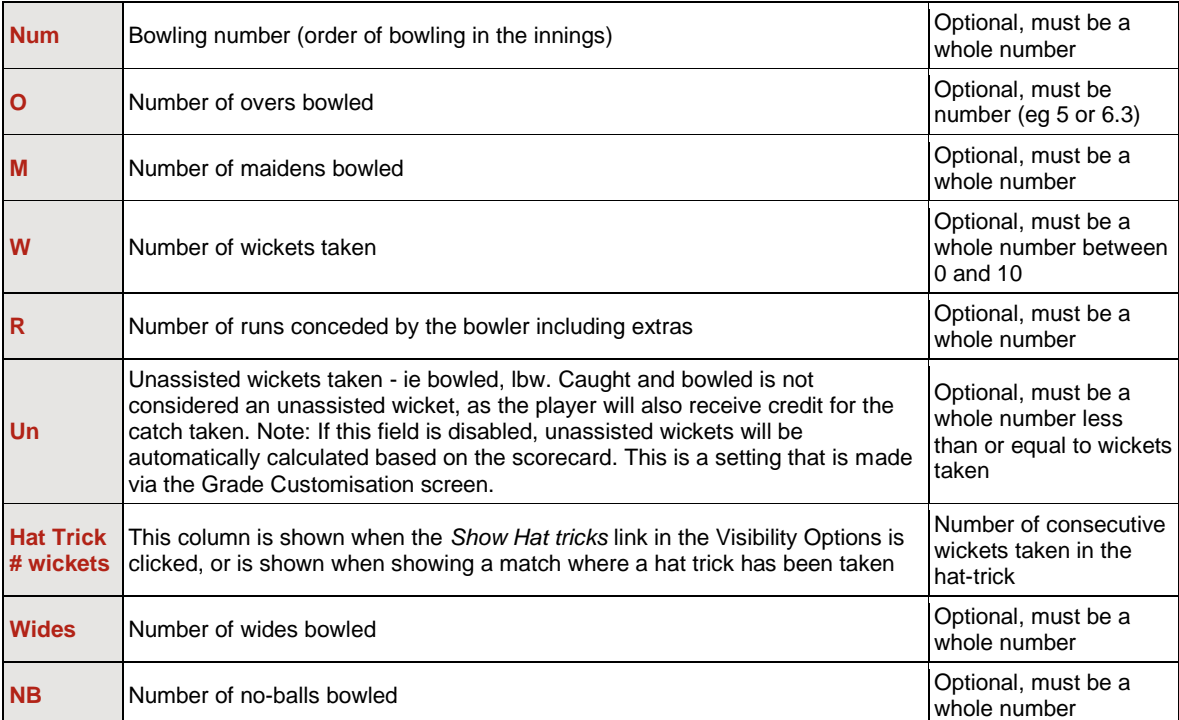

# **Fielding**

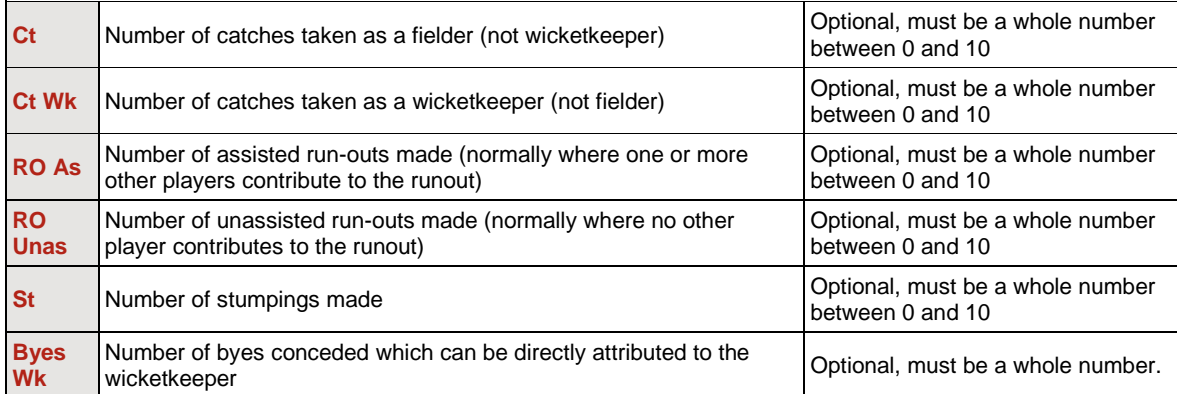

#### **Buttons**

Click Update when all scores have been entered. This performs full validation, and saves your scores. If any errors are found they must be corrected as instructed.

Click Save to save partial scores, or to reorder the batting lineup after a change. This performs partial validation, saves your scores, and returns to the Player Scores page for further data entry. If any errors are found they must be corrected as instructed. You should always click Update when you are completely finished, this also performs a 'Save' as well as complete score validation.

# **Opposition Dismissals**

The opposition dismissals tab enables teams to enter which of their players were involved in the dismissal of oppositon players. These can only be entered or updated once they have entered the scores. This behaves the same way as for entering your own team's scores, except the only editable fields are the bowler and fielder. To assist in player identification, their score and dismissal mode are shown.

**Note:** If a run out had more than one player involved, the second player involved can be entered as the bowler